## **Para su Visita de Video MyChart use la Aplicación Móvil de MyChart**

Participe en una visita virtual usando su teléfono celular o una computadora con cámara. A continuación se detallan los pasos para comenzar.\*

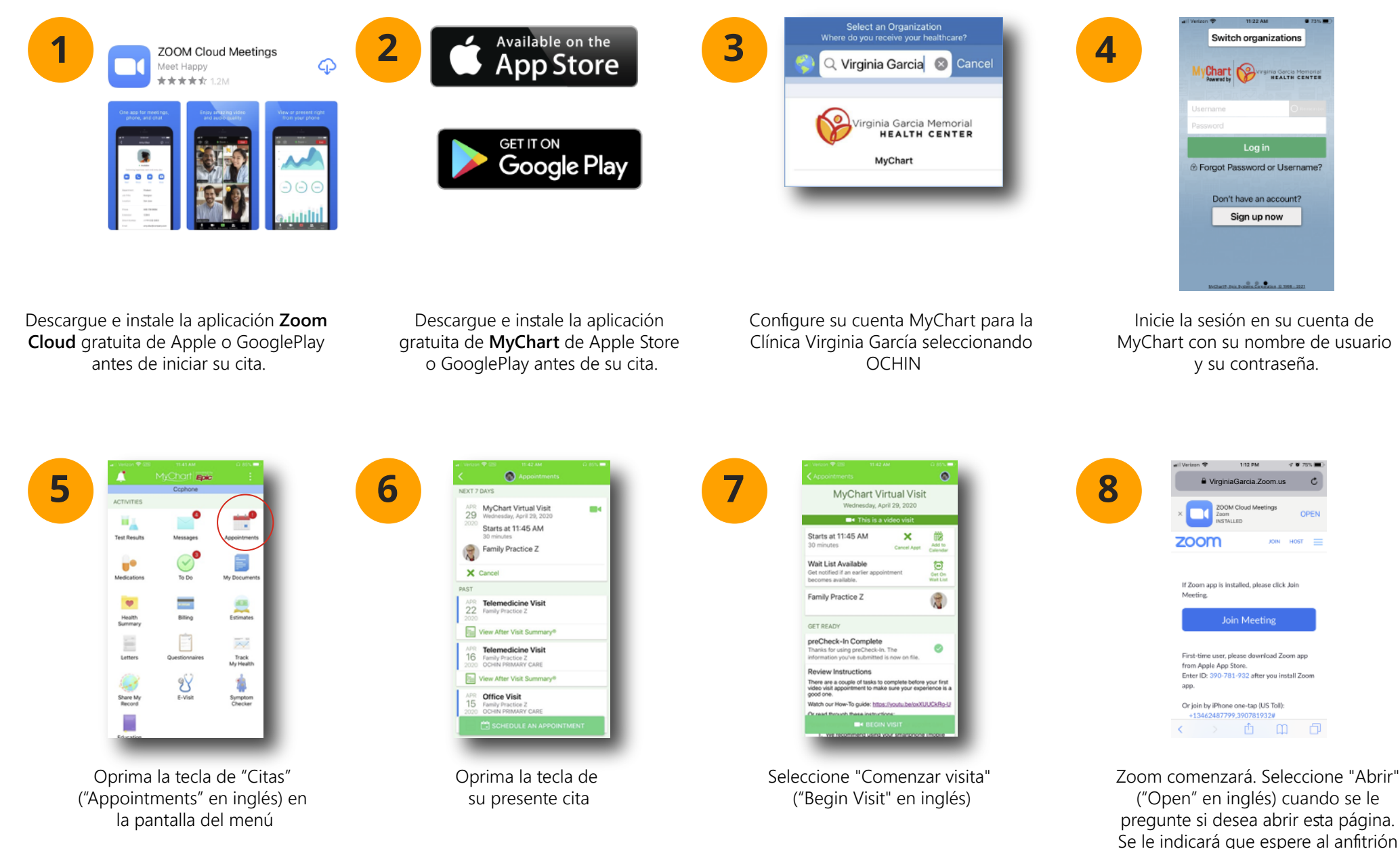

\* Las instrucciones fueron creadas usando un iPhone. Los pasos podrían variar ligeramente con otros modelos o plataformas telefónicas de la página (su proveedor)

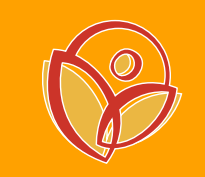

## **Para su Visita de Video MyChart use la Aplicación Móvil de MyChart**

Una vez que esté ya en su cita, se le pedirá que conecte su video y audio

## **Para conectarse al video:**

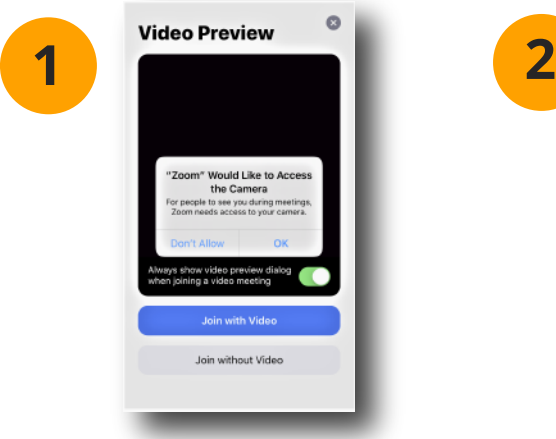

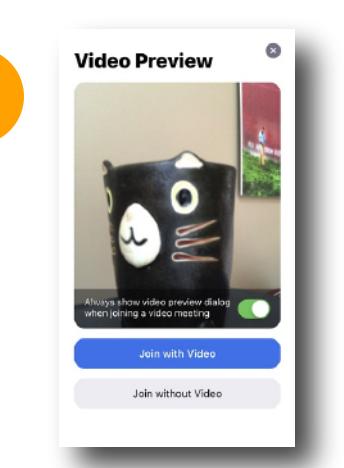

Seleccione "Aceptar" ("OK") para permitir que Zoom use la cámara de su dispositivo

Aparecerá una pantalla previa de su video. Haga clic en "Unirse con video" ("Join with Video" en inglés)

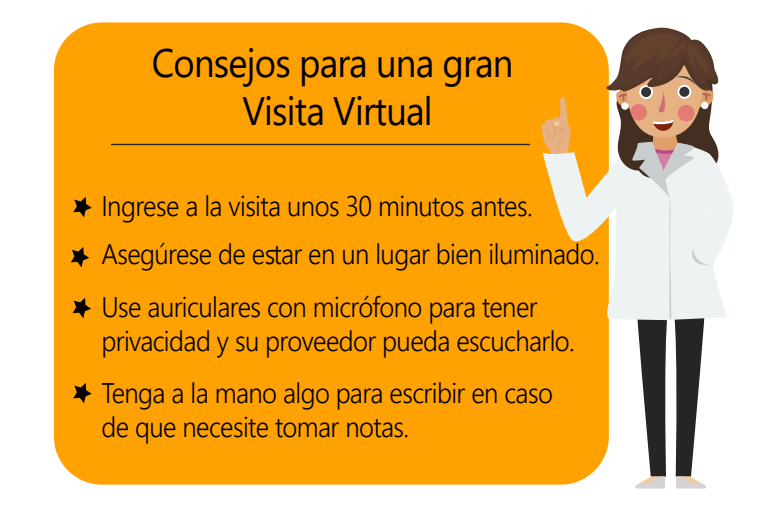

**Para conectarse a su audio una vez que su video esté configurado.** Siga los pasos 1 y 2 anteriores, luego seleccione cómo le gustaría escuchar a su proveedor.

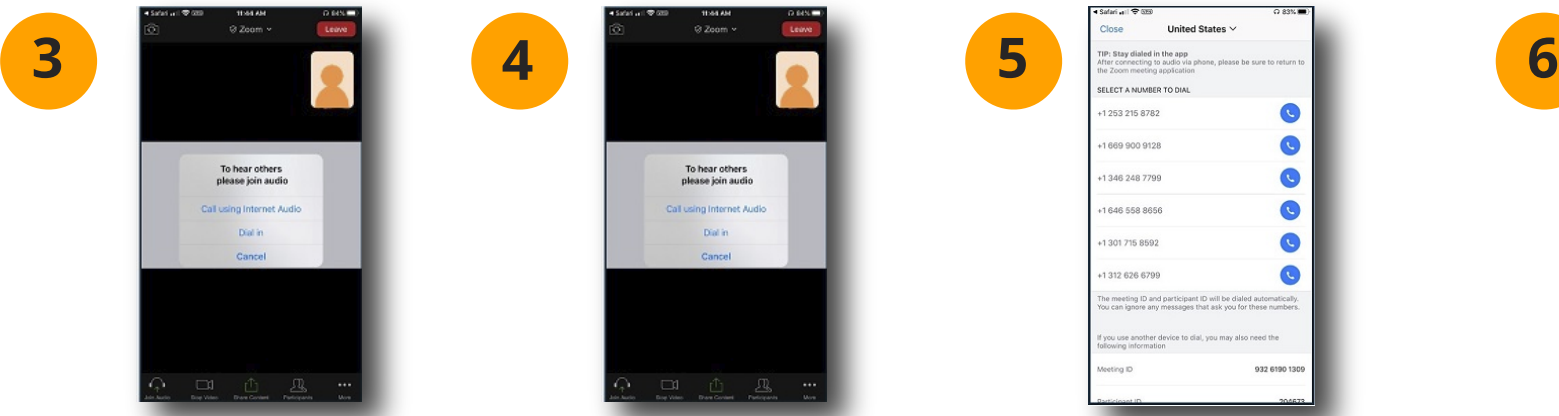

please join audio

252 215 878  $\bullet$  $\bullet$ 1669 900 9128  $\bullet$ 1346 248 7799  $\bullet$ 1848 558 8658 Q +1 301 715 8592  $\bullet$ 1312 626 6799 nera cro

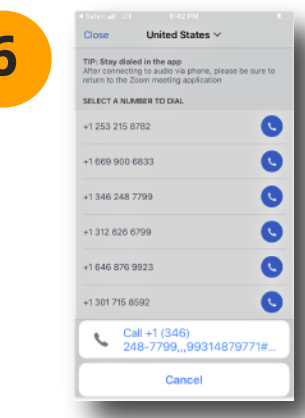

Oprima "llamar" ("call" en inglés). Será transferido a la llamada telefónica. Su ID de reunión se ingresa automáticamente. Permanezca en la línea y vuelva a su aplicación de Zoom.

Si está conectado a Wi-Fi, seleccione "Llamar con audio de Internet" y una vez conectado, se le indicará que espere a su proveedor

Si no tiene Wi-fi, tiene la opción de marcar usando un número de teléfono. Para hacer esto, seleccione "marcar" ("dial in" en inglés)

Seleccione uno de los números de teléfono proporcionados y oprima "marcar" ("dial in" en inglés) cuando se lo pidan